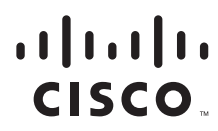

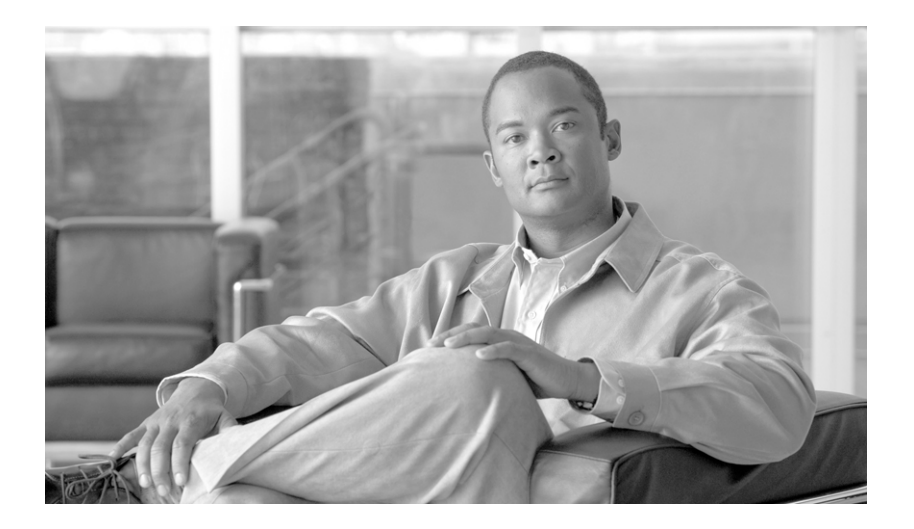

### **Cisco SCA BB SNMP Real Time Monitoring User Guide**

Release 3.1 May 2007

#### **Americas Headquarters**

Cisco Systems, Inc. 170 West Tasman Drive San Jose, CA 95134-1706 USA <http://www.cisco.com> Tel: 408 526-4000 800 553-NETS (6387) Fax: 408 527-0883

Customer Order Number: Text Part Number: OL-12491-02 THE SPECIFICATIONS AND INFORMATION REGARDING THE PRODUCTS IN THIS MANUAL ARE SUBJECT TO CHANGE WITHOUT NOTICE. ALL STATEMENTS, INFORMATION, AND RECOMMENDATIONS IN THIS MANUAL ARE BELIEVED TO BE ACCURATE BUT ARE PRESENTED WITHOUT WARRANTY OF ANY KIND, EXPRESS OR IMPLIED. USERS MUST TAKE FULL RESPONSIBILITY FOR THEIR APPLICATION OF ANY PRODUCTS.

THE SOFTWARE LICENSE AND LIMITED WARRANTY FOR THE ACCOMPANYING PRODUCT ARE SET FORTH IN THE INFORMATION PACKET THAT SHIPPED WITH THE PRODUCT AND ARE INCORPORATED HEREIN BY THIS REFERENCE. IF YOU ARE UNABLE TO LOCATE THE SOFTWARE LICENSE OR LIMITED WARRANTY, CONTACT YOUR CISCO REPRESENTATIVE FOR A COPY.

The Cisco implementation of TCP header compression is an adaptation of a program developed by the University of California, Berkeley (UCB) as part of UCB's public domain version of the UNIX operating system. All rights reserved. Copyright © 1981, Regents of the University of California.

NOTWITHSTANDING ANY OTHER WARRANTY HEREIN, ALL DOCUMENT FILES AND SOFTWARE OF THESE SUPPLIERS ARE PROVIDED "AS IS" WITH ALL FAULTS. CISCO AND THE ABOVE-NAMED SUPPLIERS DISCLAIM ALL WARRANTIES, EXPRESSED OR IMPLIED, INCLUDING, WITHOUT LIMITATION, THOSE OF MERCHANTABILITY, FITNESS FOR A PARTICULAR PURPOSE AND NONINFRINGEMENT OR ARISING FROM A COURSE OF DEALING, USAGE, OR TRADE PRACTICE.

IN NO EVENT SHALL CISCO OR ITS SUPPLIERS BE LIABLE FOR ANY INDIRECT, SPECIAL, CONSEQUENTIAL, OR INCIDENTAL DAMAGES, INCLUDING, WITHOUT LIMITATION, LOST PROFITS OR LOSS OR DAMAGE TO DATA ARISING OUT OF THE USE OR INABILITY TO USE THIS MANUAL, EVEN IF CISCO OR ITS SUPPLIERS HAVE BEEN ADVISED OF THE POSSIBILITY OF SUCH DAMAGES.

CCSP, the Cisco Square Bridge logo, Follow Me Browsing, and StackWise are trademarks of Cisco Systems, Inc.; Changing the Way We Work, Live, Play, and Learn, and iQuick Study are service marks of Cisco Systems, Inc.; and Access Registrar, Aironet, ASIST, BPX, Catalyst, CCDA, CCDP, CCIE, CCIP, CCNA, CCNP, Cisco, the Cisco Certified Internetwork Expert logo, Cisco IOS, Cisco Press, Cisco Systems, Cisco Systems Capital, the Cisco Systems logo, Cisco Unity, Empowering the Internet Generation, Enterprise/Solver, EtherChannel, EtherFast, EtherSwitch, Fast Step, FormShare, GigaDrive, GigaStack, HomeLink, Internet Quotient, IOS, IP/TV, iQ Expertise, the iQ logo, iQ Net Readiness Scorecard, LightStream, Linksys, MeetingPlace, MGX, the Networkers logo, Networking Academy, Network Registrar, *Packet*, PIX, Post-Routing, Pre-Routing, ProConnect, RateMUX, ScriptShare, SlideCast, SMARTnet, StrataView Plus, SwitchProbe, TeleRouter, The Fastest Way to Increase Your Internet Quotient, TransPath, and VCO are registered trademarks of Cisco Systems, Inc. and/or its affiliates in the United States and certain other countries.

All other trademarks mentioned in this document or Website are the property of their respective owners. The use of the word partner does not imply a partnership relationship between Cisco and any other company. (0501R)

Any Internet Protocol (IP) addresses used in this document are not intended to be actual addresses. Any examples, command display output, and figures included in the document are shown for illustrative purposes only. Any use of actual IP addresses in illustrative content is unintentional and coincidental.

*Cisco SCA BB SNMP Real Time Monitoring User Guide* © 2007 Cisco Systems, Inc. All rights reserved.

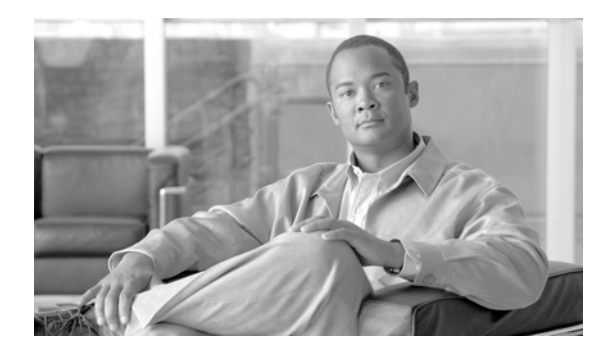

**CONTENTS**

#### **[About this Guide](#page-4-0) v**

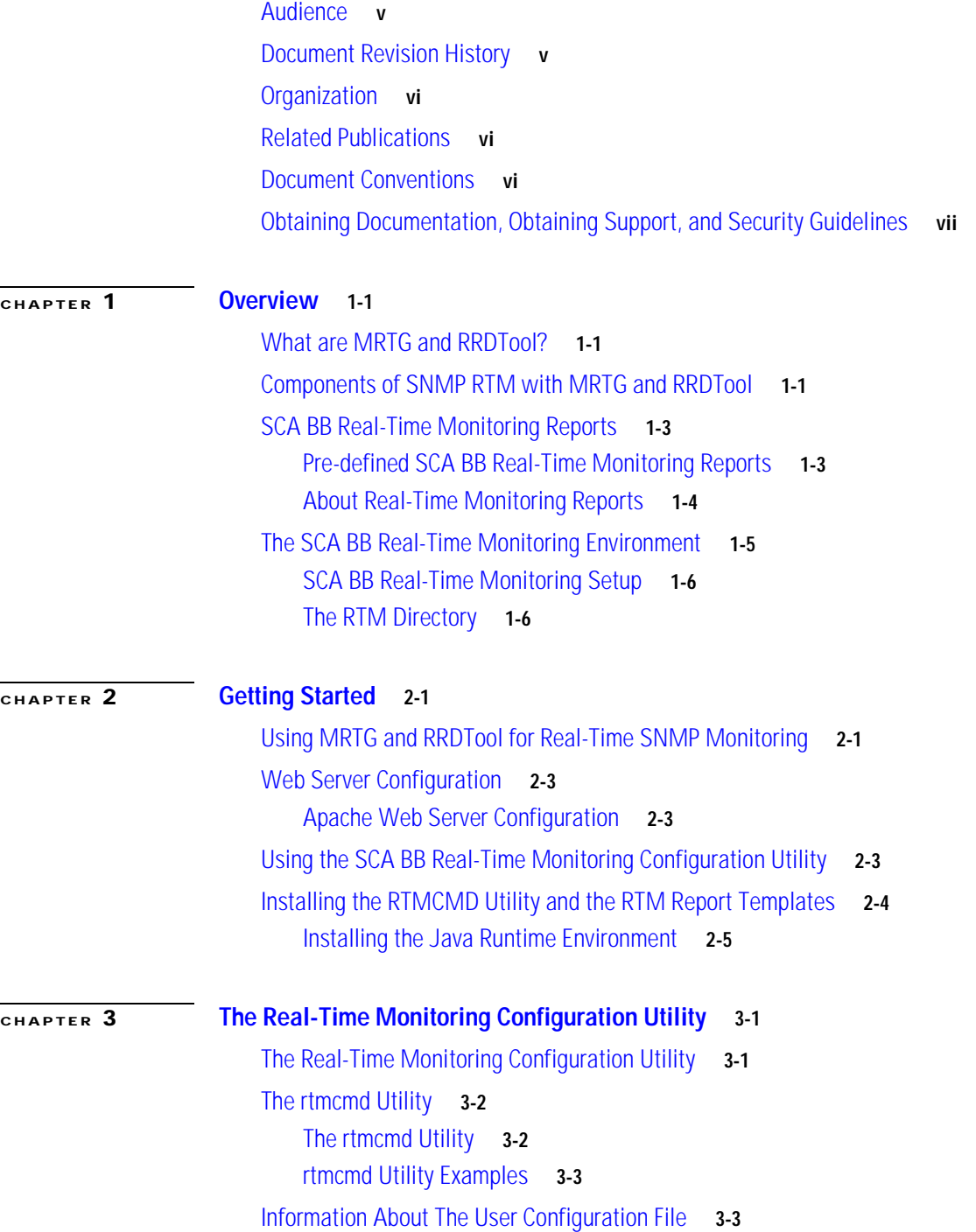

[The User Configuration File](#page-22-2) **3-3** [rtmcmd User Configuration File Example](#page-23-0) **3-4** [User Configuration File Format](#page-23-1) **3-4** [Files and Directories](#page-24-0) **3-5** [How to Install the CFG and CGI Files for Use by MRTG and RRDTool](#page-24-1) **3-5** [First Installation](#page-25-0) **3-6** [Files Update](#page-25-1) **3-6**

#### **[CHAPTER](#page-28-0) 4 [Troubleshooting](#page-28-1) 4-1**

[Error Message when Viewing a Report](#page-28-2) **4-1**

[Problem](#page-28-3) **4-1** [Cause and Solution](#page-28-4) **4-1** [Problem](#page-29-0) **4-2** [Cause](#page-29-1) **4-2** [Solution](#page-29-2) **4-2** [Problem](#page-29-3) **4-2** [Cause](#page-29-4) **4-2** [Solution](#page-29-5) **4-2** [Problem](#page-29-6) **4-2** [Cause](#page-30-0) **4-3** [Solution](#page-30-1) **4-3** [Reports Missing Data](#page-30-2) **4-3** [Problem](#page-30-3) **4-3** [Cause and Solution](#page-30-4) **4-3** 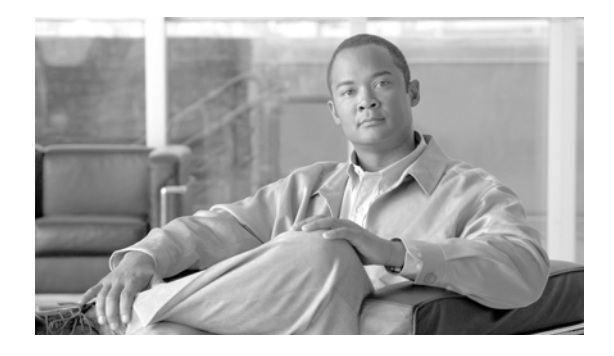

# <span id="page-4-0"></span>**About this Guide**

#### **Revised: May 30, 2007, OL-12491-02**

This preface describes who should read the *SCA BB SNMP Real-Time Monitoring User Guide* , how it is organized, and its document conventions.

This introduction provides information about the following topics:

- **•** [Audience](#page-4-1)
- **•** [Document Revision History](#page-4-2)
- **•** [Organization](#page-5-0)
- **•** [Related Publications](#page-5-1)
- **•** [Document Conventions](#page-5-2)
- **•** [Obtaining Documentation, Obtaining Support, and Security Guidelines](#page-6-0)

## <span id="page-4-1"></span>**Audience**

This guide is for experienced network administrators who are using Cisco Service Control and the SCA BB application to monitor and control their network.

## <span id="page-4-2"></span>**Document Revision History**

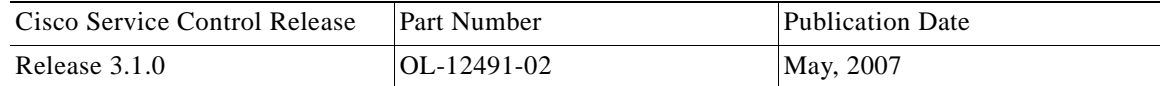

#### **Description of Changes**

Added capacity information (see [The SCA BB Real-Time Monitoring Environment.](#page-12-1)

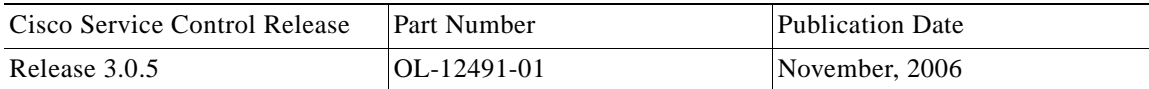

#### **Description of Changes**

Created the *Cisco SCA BB SNMP Real-Time Monitoring User Guide* .

## <span id="page-5-0"></span>**Organization**

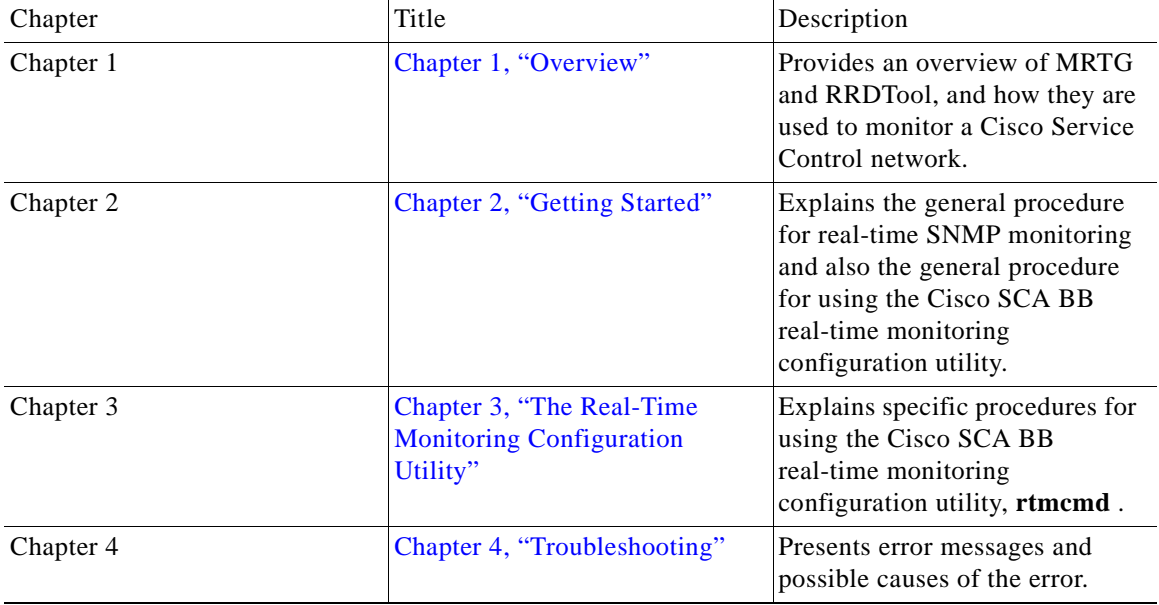

The major sections of this guide are as follows:

## <span id="page-5-1"></span>**Related Publications**

The following publications are available for the Cisco Service Control Application for Broadband: *Cisco Service Control Application for Broadband User Guide Cisco Service Control Application for Broadband Reference Guide Cisco Service Control Application for Broadband Service Configuration API Programmer Guide* 

## <span id="page-5-2"></span>**Document Conventions**

This guide uses the following conventions:

- **• Bold** is used for commands, keywords, and buttons.
- **•** *Italics* are used for command input for which you supply values.
- **•** Screen font is used for examples of information that are displayed on the screen.
- **• Bold screen** font is used for examples of information that you enter.
- Vertical bars ( | ) indicate separate alternative, mutually exclusive elements.
- **•** Square brackets ( [ ] ) indicate optional elements.
- **•** Braces ( {} ) indicate a required choice.
- **•** Braces within square brackets ( [{}] ) indicate a required choice within an optional element.

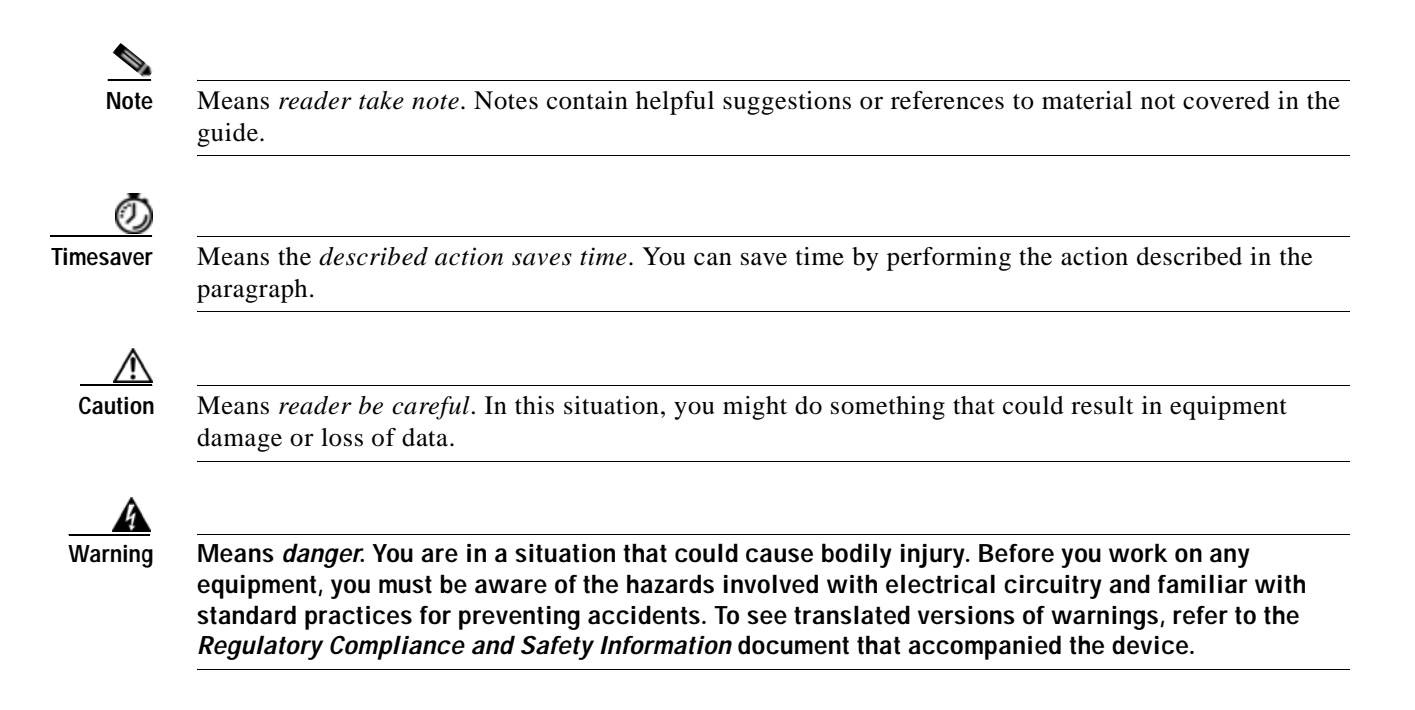

# <span id="page-6-0"></span>**Obtaining Documentation, Obtaining Support, and Security Guidelines**

For information on obtaining documentation, obtaining support, providing documentation feedback, security guidelines, and also recommended aliases and general Cisco documents, see the monthly *What's New in Cisco Product Documentation*, which also lists all new and revised Cisco technical documentation, at:

<http://www.cisco.com/en/US/docs/general/whatsnew/whatsnew.html>

П

# <span id="page-8-0"></span>**CHAPTER 1**

## <span id="page-8-4"></span><span id="page-8-1"></span>**Overview**

SNMP-based monitoring tools, such as MRTG, allow network administrators to monitor the activity and health of network devices in real time. Cisco SCA BB includes an SNMP-based real-time monitoring solution, which is implemented using MRTG and a Round Robin Database (RRDTool).

The SCA BB Real-Time Monitoring Configuration Utility ( **rtmcmd** ) is a command-line utility (CLU) for automating the production of the files required by the MRTG tool.

- **•** [What are MRTG and RRDTool?](#page-8-2)
- **•** [Components of SNMP RTM with MRTG and RRDTool](#page-8-3)
- **•** [SCA BB Real-Time Monitoring Reports](#page-10-0)
- **•** [The SCA BB Real-Time Monitoring Environment](#page-12-0)

## <span id="page-8-2"></span>**What are MRTG and RRDTool?**

The Multi Router Traffic Grapher (MRTG) is a tool that monitors the traffic load on network links by monitoring specified SNMP counters. It generates HTML pages containing images that provide real-time visual representation of this traffic, allowing the user to see traffic load on a network over time in graphical form. The SCE platform running the SCA BB application provides numerous SNMP counters that can be used to produce reports.

Round Robin Database Tool (RRDTool) stores and displays time-series data. The data is stored in a round-robin database so that the system storage footprint remains constant over time. This tool is used in conjunction with MRTG to produce higher-quality graphics.

#### **References**

Refer to the following links for MRTG and RRDTool documentation and download:

- **•** MRTG web page
- **•** RRDTool web page

## <span id="page-8-3"></span>**Components of SNMP RTM with MRTG and RRDTool**

Following are the components of an MRTG / RRDTool monitoring system:

**• MRTG** is a script that collects SNMP data from monitored devices. It monitors SNMP network devices and stores the retrieved data in a database. It is written in Perl and works on Unix/Linux and Windows.

MRTG is free software licensed under the Gnu GPL. It requires the following:

- **–** Perl
- **–** RRDTool to persist data and to generate high quality graphs
- **•** The **MRTG CFG file** lists the SNMP OIDs of the SNMP counters that MRTG should poll.
- **• RRDTool** stores data and generates charts. RRDTool uses Round Robin Database to store time-series data, and generates charts using this data.

RRDTool is a free software licensed under the Gnu GPL. It requires the following:

- **–** A web server to delegate user requests to the RRDTool's CGI interpreter
- **• RRDTool CGI files** implement the report web pages. These files are executable scripts residing on the web server. When you request a report web page, RRDTool executes the script and dynamically creates the updated chart.
- **• Cron** (or any other scheduling service) periodically invokes MRTG to poll SNMP counters from monitored devices.
- **• Apache** (or any other web server) serves the charts to the user web browser.
- **• Cisco Service Control platforms** support MIBs counters that are monitored by MRTG.

The following diagram illustrates the components of a real-time SNMP monitoring system in action:

#### *Figure 1-1 Components of a Real Time SNMP Monitoring System*

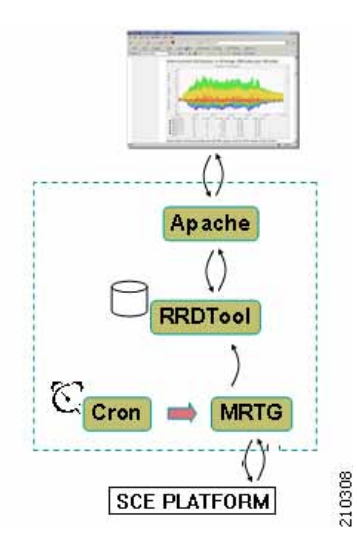

#### **References**

Refer to the following links for RTM software components documentation and download:

- **•** PyCron (for windows setups)
- **•** ActivePerl (for running MRTG)
- **•** Apache Web-Server

## <span id="page-10-0"></span>**SCA BB Real-Time Monitoring Reports**

- **•** [Pre-defined SCA BB Real-Time Monitoring Reports](#page-10-1)
- **•** [About Real-Time Monitoring Reports](#page-11-0)

### <span id="page-10-1"></span>**Pre-defined SCA BB Real-Time Monitoring Reports**

MRTG and RRDTool each require configuration files containing the information necessary for creating the reports, such as the OIDs of the relevant SNMP counters. To simplify the process of creating and maintaining MRTG configuration files and RRDTool CGI report files, Cisco SCA BB provides the following:

- **•** A set of templates for creating MRTG CFG files and RRDTool CGI files that implement pre-defined reports based on SCE and SCA BB MIBs. These templates cannot be used as is, and must first be processed to reflect the specific Service Configuration to be monitored.
- **•** A software tool, rtmcmd, that processes the templates into CFG and CGI files, according to the specified SCA BB Service Configuration and SCE platform hostname or IP address.

The following table lists the available Cisco Service Control pre-defined SNMP based reports.

| number                         | <b>Report Title</b>                     |
|--------------------------------|-----------------------------------------|
| <b>SCA BB Reports</b>          |                                         |
| 1                              | Link 1 Global Downstream BW per Service |
| 2                              | Link 1 Global Upstream BW per Service   |
| 3                              | Link 2 Global Downstream BW per Service |
| 4                              | Link 2 Global Upstream BW per Service   |
| 5                              | Total Global Downstream BW per Service  |
| 6                              | Total Global Upstream BW per Service    |
| 7                              | Global Active Subscribers per Service   |
| 8                              | Global Concurrent Sessions per Service  |
| 9                              | <b>Global Concurrent Voice Calls</b>    |
| <b>SCE Operational Reports</b> |                                         |
| 10                             | Log Counters                            |
| 11                             | Active Flows per Traffic Processor      |
| 12                             | Traffic Processors Average Utilization  |
| 13                             | Flow Open Rate per Traffic Processor    |
| 14                             | Packets Rate per Traffic Processor      |
| 15                             | <b>Subscriber Counters</b>              |
| 16                             | <b>RDR Counters</b>                     |
| 17                             | Downstream Bandwidth per TX Queue       |
| 18                             | Upstream Bandwidth per TX Queue         |

*Table 1-1 Pre-defined SCA BB Real-Time Monitoring Reports*

### <span id="page-11-0"></span>**About Real-Time Monitoring Reports**

Note the following general information regarding charts:

- **•** Each report is actually made of the following four charts, representing different time scales. These charts are based on the round robin archives for each SNMP counter (the archives are created by MRTG).
	- **–** Daily (5-minute average)
	- **–** Weekly (30-minute average)
	- **–** Monthly (2-hour average)
	- **–** Yearly (1-day average)
- **•** The legend items for each graph item (including the total item) include the following information for each item:
	- **–** Average value
	- **–** Maximum value
	- **–** Current value
- The data in each chart is a series of average values (a series of 5-minute-average values for the daily chart, 30-minute-average for the weekly chart, and so on)
- **•** Maximum value items do not show the actual highest value of the monitored counter in each period, but rather the highest average value in the series, which is likely to be lower than the actual maximum value.
- **•** The colors of the chart items are taken from a pre-defined, non-configurable set of colors.

The following diagram shows a report example.

*Figure 1-2 Sample Graph*

## SCE @ 10.10.10.10 - Total Global Downstream BW per Service

Created: Mon Nov 06 17:59:33 2006 ; Refreshed every 5 minutes.

#### "Daily" Graph (5 Minute Average)

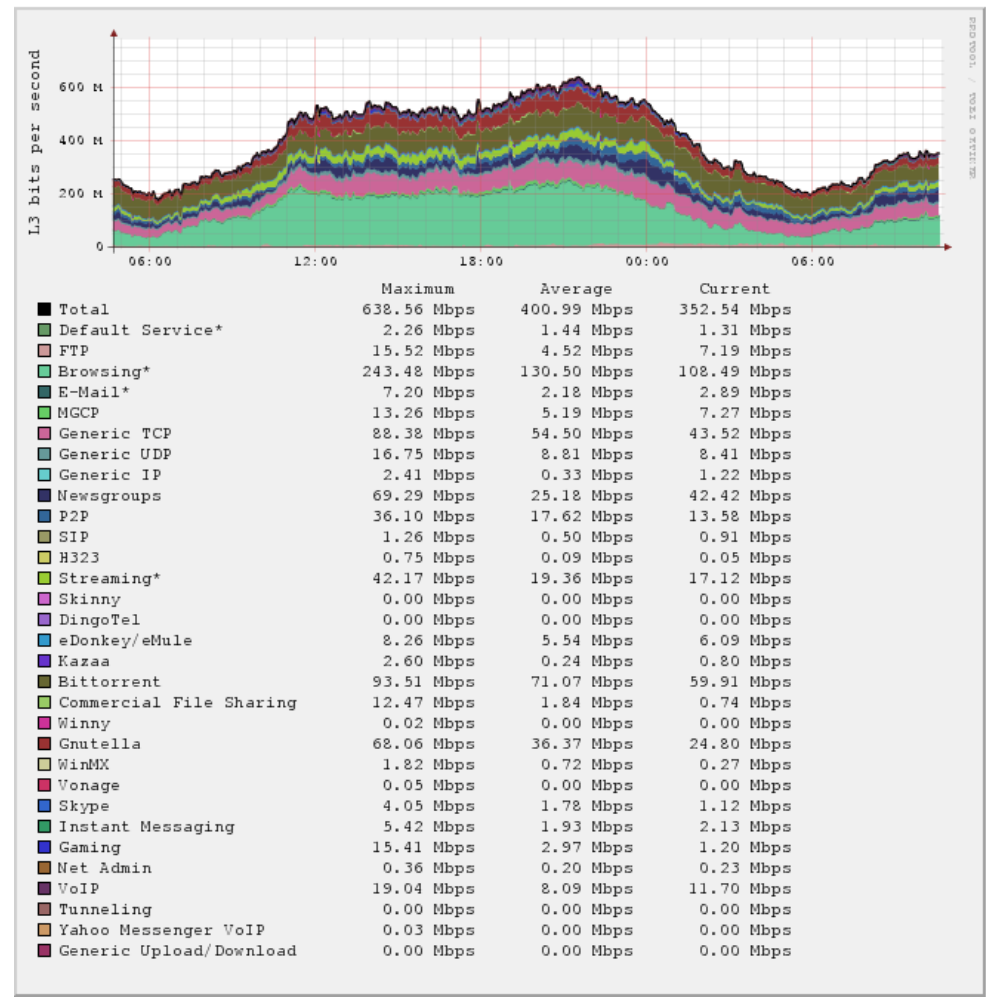

# <span id="page-12-1"></span><span id="page-12-0"></span>**The SCA BB Real-Time Monitoring Environment**

- **•** [SCA BB Real-Time Monitoring Setup](#page-13-0)
- **•** [The RTM Directory](#page-13-1)

### <span id="page-13-0"></span>**SCA BB Real-Time Monitoring Setup**

An RTM setup requires the installation of the components described in [Chapter 3, "The Real-Time](#page-20-3)  [Monitoring Configuration Utility,"](#page-20-3) and can be set up on either Windows or Unix/Linux servers.

The [Getting Started](#page-14-3) section provides a step by step description how to set up a SCA BB RTM system.

SCA BB RTM system requires MRTG version 2.14 and RRDTool version 1.2. Consult the MRTG web site for the exact required Perl version.

Cisco has tested SCA BB RTM systems on the following setups:

- **•** Windows 2000/XP using Apache v2.2 and PyCron v0.5
- **•** Linux Red-Hat 3 and Red-Hat 4.

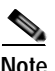

**Note** The SCA BB RTM functionality can support up to 90 SCE platforms.

### <span id="page-13-1"></span>**The RTM Directory**

To view a report, RTM users browse to a URL mapped to a designated directory on their web server. This designated directory is referred to as the *RTM directory* . Users are required to create the RTM directory under the web server web documents directory tree; for example, when using an Apache web server on a Windows system, the RTM directory might be located at

**C:/PROGRA~1/APACHE~1/Apache2.2/htdocs/rtm**. Upon completion of an RTM setup installation (see [Getting Started, page 2-1](#page-14-3) ), the SCA BB RTM directory contains the following sub-directories and files:

- **•** An **mrtg-cfg** folder containing an MRTG CFG file for each monitored SCE platform. The CFG file names have the following pattern <*SCE IP/Host-* **name>\_scabb\_mrtg.cfg.**
- **•** A directory for each SCE named sce\_<**SCE IP/Host-name** >. These directories contain the Report CGI files and the RRDTool archives after the first invocation of MRTG.
- **•** A static folder containing common, invariant files such as CSS and image files.
- **•** A . **htaccess** file (Apache web server only). This file is used to exclude files or folders from the automatic listings of the RTM directory.

# <span id="page-14-0"></span>**CHAPTER 2**

# <span id="page-14-3"></span><span id="page-14-1"></span>**Getting Started**

- **•** [Using MRTG and RRDTool for Real-Time SNMP Monitoring](#page-14-2)
- **•** [Web Server Configuration](#page-16-0)
- **•** [Using the SCA BB Real-Time Monitoring Configuration Utility](#page-16-2)
- **•** [Installing the RTMCMD Utility and the RTM Report Templates](#page-17-0)

## <span id="page-14-2"></span>**Using MRTG and RRDTool for Real-Time SNMP Monitoring**

To produce graphics to monitor your network in real time using MRTG and RRDTool, follow these general steps.

#### **SUMMARY STEPS**

- **1.** Install MRTG (requires Perl installation) and RRDTool
- **2.** Install Cron or any other scheduling service
- **3.** Install a web server. Configure the web server to allow CGI script execution and directories automatic listings. see [How to Install the CFG and CGI Files for Use by MRTG and RRDTool,](#page-24-2)  [page 3-5](#page-24-2).
- **4.** Create the RTM directory under the web server web documents directory tree. See [Overview,](#page-8-4)  [page 1-1](#page-8-4).
- **5.** For each SCE device that you want to monitor, create the necessary CFG and CGI files. The CFG and CGI files reflect the service configuration applied to the monitored SCE devices. Cisco Service Control provides a utility to automatically create the files necessary to produce a range of pre-defined reports (see [Using the SCA BB Real-Time Monitoring Configuration Utility](#page-16-2) and [The](#page-20-4)  [Real-Time Monitoring Configuration Utility, page 3-1](#page-20-4) ).
- **6.** Install the MRTG CFG and Report CGI files on the RTM setup.
- **7.** Configure the cron job to periodically invoke MRTG on the MRTG CFG files created for each SCE device.
- **8.** Monitor the reports using a web browser.

#### **DETAILED STEPS**

**Step 1** Install MRTG (requires Perl installation) and RRDTool

- **Step 2** Install Cron or any other scheduling service
- **Step 3** Install a web server. Configure the web server to allow CGI script execution and directories automatic listings. see [How to Install the CFG and CGI Files for Use by MRTG and RRDTool, page 3-5](#page-24-2).
- **Step 4** Create the RTM directory under the web server web documents directory tree. See [Overview, page 1-1.](#page-8-4)
- **Step 5** For each SCE device that you want to monitor, create the necessary CFG and CGI files. The CFG and CGI files reflect the service configuration applied to the monitored SCE devices. Cisco Service Control provides a utility to automatically create the files necessary to produce a range of pre-defined reports (see [Using the SCA BB Real-Time Monitoring Configuration Utility](#page-16-2) and [The Real-Time Monitoring](#page-20-4)  [Configuration Utility, page 3-1](#page-20-4) ).
- **Step 6** Install the MRTG CFG and Report CGI files on the RTM setup.
- **Step 7** Configure the cron job to periodically invoke MRTG on the MRTG CFG files created for each SCE device.
- **Step 8** Monitor the reports using a web browser.
	- **1.** Browse to the root of the RTM directory and select an SCE device.
	- **2.** Select a report from the available reports listed on the left. The following figure is a screenshot taken after selecting an SCE device.

#### *Figure 2-1*

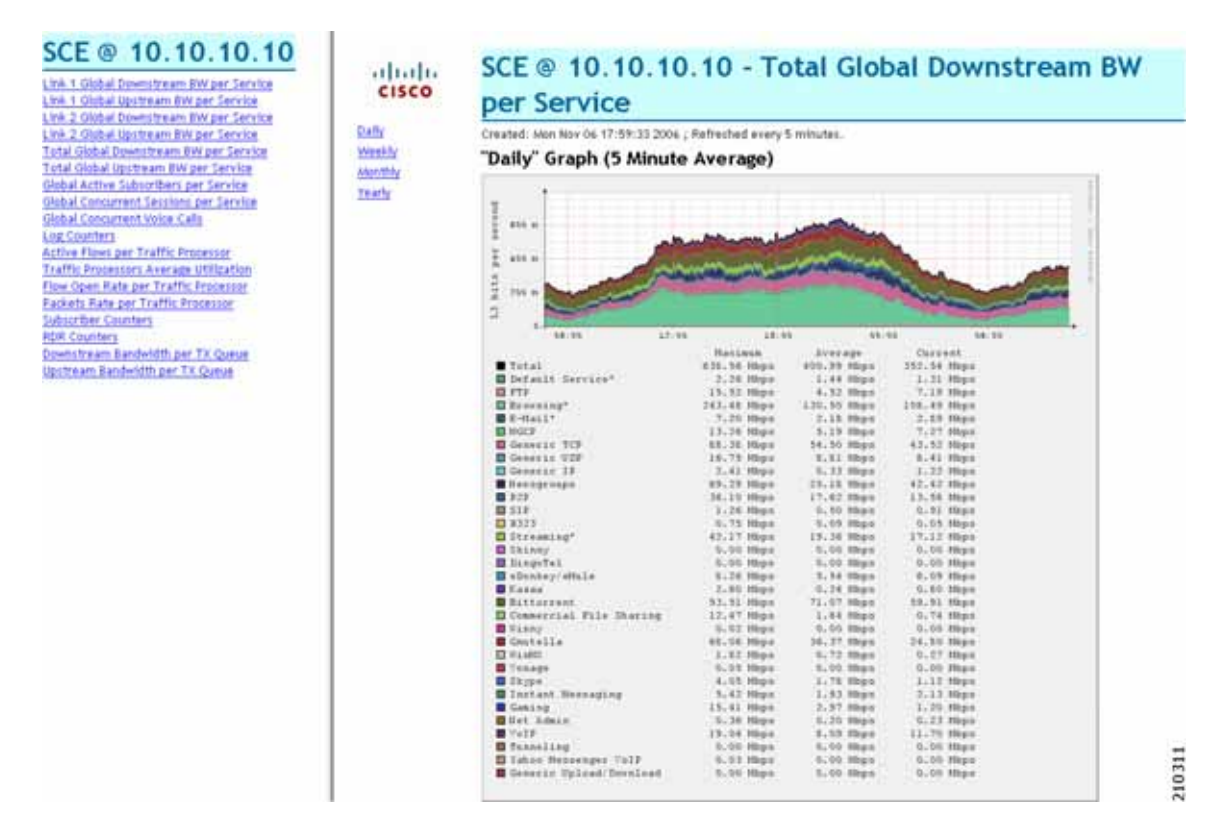

This guide focuses on Step 5, creating the CFG and CGI files for MRTG and RRDTool. The SCA BB Real-Time Monitoring Configuration utility creates the necessary files from the specified PQB file or Service Configuration.

The other steps in this process are explained in detail in the relevant MRTG and RRDTool documentation (see [Chapter 1, "Overview."](#page-8-4) ).

## <span id="page-16-0"></span>**Web Server Configuration**

The web server configuration should be such that it enables the following two common web server features:

- **•** Execution of CGI scripts—Reports are created on demand by browsing to a CGI script file that dynamically creates the report HTML page.
- **•** Enable automatic listings of directories when there is no directory index (for example index.html)—Enabling this feature enables listing of the SCE platforms for which MRTG CFG file and report CGI files have been prepared.

Note that these features can be selectively enabled for the RTM directory only.

### <span id="page-16-1"></span>**Apache Web Server Configuration**

The following configuration instructions for the Apache Web Server reflect the general guidelines provided in [Web Server Configuration](#page-16-0).

**Step 1** Add a directory section for the RTM directory to the Apache configuration file **httpd.conf**. Use the following example as a template for the newly created section:

```
Directory "<Apache installation directory>/htdocs/<rtm directory>">
        Options Indexes FollowSymLinks ExecCGIAllowOverride Indexes
        Order allow,deny
        </Directory>
Step 2 Restart the Apache Web Server
```
## <span id="page-16-2"></span>**Using the SCA BB Real-Time Monitoring Configuration Utility**

To use rtmcmd to produce the files for MRTG and RRDTool, follow this procedure:

#### **SUMMARY STEPS**

- **1.** If using rtmcmd for the first time, do the following:
- **2.** Prepare a destination directory where the utility will save the CFG and CGI files. It is recommended that this directory will be different to the RTM folder where the CFG and CGI files will be installed.
- **3.** Edit the user configuration file according to your setup ( see The [The User Configuration File,](#page-22-3)  [page 3-3](#page-22-3) ). A sample configuration file ( **rtmcmf.cfg** ) is located in the bin directory under the utility installation directory.
- **4.** Run **rtmcmd** , using the appropriate options and point it to the directories and configuration file you have prepared (see [The rtmcmd Utility, page 3-2](#page-21-2)).

**5.** Install these CFG and CGI files into your RTM setup (see [How to Install the CFG and CGI Files](#page-24-2)  [for Use by MRTG and RRDTool, page 3-5](#page-24-2) ).

#### **DETAILED STEPS**

- **Step 1** If using rtmcmd for the first time, do the following:
	- **1.** Install it (see [Installing the RTMCMD Utility and the RTM Report Templates](#page-17-0) )
	- **2.** Extract the templates distribution to a directory (see [Installing the RTMCMD Utility and the RTM](#page-17-0)  [Report Templates](#page-17-0) )
- **Step 2** Prepare a destination directory where the utility will save the CFG and CGI files. It is recommended that this directory will be different to the RTM folder where the CFG and CGI files will be installed.
- **Step 3** Edit the user configuration file according to your setup ( see The [The User Configuration File,](#page-22-3)  [page 3-3](#page-22-3) ). A sample configuration file ( **rtmcmf.cfg** ) is located in the bin directory under the utility installation directory.

(This step may not be required each time you run the utility if the directory locations have not been changed.)

**Step 4** Run **rtmcmd**, using the appropriate options and point it to the directories and configuration file you have prepared (see [The rtmcmd Utility, page 3-2](#page-21-2)).

**rtmcmd** writes the files to the specified destination directory. The destination directory contains:

- **•** A sub-directory for each SCE platform containing CGI report files, the index HTML file, and the reports index HTML file.
- **•** A sub-directory for MRTG CFG files containing an MRTG CFG file for each SCE device.
- **•** Sample files for the configuration of the Cron application. There is one sample file for Windows and one sample file for Unix/Linux.
- **•** A static directory containing CSS and image files.
- **•** A **.htaccess** file—When using the Apache web server, this file is used to exclude files or folders from the automatic listings of a directory.

The resulting CFG files are compatible with the SCA BB and SCE MIBs of releases 3.0.5 and above.

If **rtmcmd** fails, an error log is available at the following locations:

- **•** Linux: **"<USERPROFILE>/.p-cube/servconf.log"**
- **•** Windows: **"<user folder>\.p-cube\servconf.log"**.
- **Step 5** Install these CFG and CGI files into your RTM setup (see [How to Install the CFG and CGI Files for](#page-24-2)  [Use by MRTG and RRDTool, page 3-5](#page-24-2) ).

## <span id="page-17-0"></span>**Installing the RTMCMD Utility and the RTM Report Templates**

To install the SCA BB rtmcmd utility and RTM report templates, complete the following steps:

**•** [Installing the Java Runtime Environment](#page-18-0)

 $\sim$ 

### <span id="page-18-0"></span>**Installing the Java Runtime Environment**

To verify that the JRE is installed, run **java -version** from the command prompt; the Java version should start with 1.4 or 1.5.

The JRE can be downloaded from the Sun™ website, at: http://java.sun.com/j2se/1.4.2/download.html

If a different version of JRE is also installed on the workstation, you may need to tell **servconf** where to find the appropriate JRE by setting the JAVA\_HOME environment variable to point to the JRE 1.4 installation directory. For example:

JAVA\_HOME=C:\Program Files\Java\j2re1.4.2\_08

- **Step 1** Locate the file **scas\_bb\_util.tgz** (located in the SCA BB distribution zip file), and copy it to a Windows or Linux workstation.
- **Step 2** Unpack the file to a new folder.

The SCA BB Real-Time Monitoring Configuration Utility, **rtmcmd** , is located under the bin folder.

- **Step 3** Locate the file **scasbb\_rtm\_templates.zip** (located in the SCA BB distribution zip file), and copy it to a Windows or Linux workstation.
- **Step 4** Unpack the file to a new folder.

H

ш

<span id="page-20-0"></span>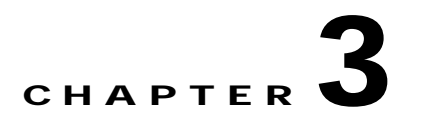

# <span id="page-20-3"></span><span id="page-20-1"></span>**The Real-Time Monitoring Configuration Utility**

- **•** [The Real-Time Monitoring Configuration Utility](#page-20-2)
- **•** [The rtmcmd Utility](#page-21-0)
- **•** [Information About The User Configuration File](#page-22-1)
- **•** [User Configuration File Format](#page-23-1)
- **•** [Files and Directories](#page-24-0)
- **•** [How to Install the CFG and CGI Files for Use by MRTG and RRDTool](#page-24-1)

## <span id="page-20-4"></span><span id="page-20-2"></span>**The Real-Time Monitoring Configuration Utility**

The Real-Time Monitoring Configuration Utility ( **rtmcmd**) is a Cisco Service Control software tool for processing the SCA BB report templates into the appropriate CFG and CGI files.

#### **rtmcmd** is

- **•** A Java command-line utility
- **•** Based on the SCA BB Service Configuration Java API
- **•** Can be used on both Windows and Linux platforms (provided with appropriate shell scripts)
- **•** Compatible with SCA BB release 3.0.5 and above. The resulting CFG files are compatible with the SCA BB and SCE MIBs of releases 3.0.5 and above.

The utility expects the following arguments:

- **•** The current Service Configuration from either of these sources:
	- **–** A specified PQB file
	- **–** A specified SCE platform from which to retrieve the Service Configuration. Using this option requires you to specify a username and password.
- **•** The IP address or host name of the SCE platform from which SNMP data is collected
- **•** The directory location of the report templates
- The target directory where the resulting CFG and CGI files should be saved. This is a temporary target location.
- **•** The location of the user configuration file containing the information required for processing the report templates.

The utility compiles the templates and the PQB file into the actual CFG and CGI files required by MRTG and RRDTool, and stores the results in the specified target directory.

## <span id="page-21-0"></span>**The rtmcmd Utility**

- **•** [The rtmcmd Utility](#page-21-1)
- **•** [rtmcmd Utility Examples](#page-22-0)

### <span id="page-21-2"></span><span id="page-21-1"></span>**The rtmcmd Utility**

#### The command-line syntax of the **SCA BB Real-Time Monitoring Configuration Utility** is:

rtmcmd --sce <SCE addresses>{--file <PQB filename>| (--pqb-sce address>--username <username>--password <password>)} --source-dir <dir>--dest-dir <dir>--config-file <file> The following table lists the **rtmcmd** options.

*Table 3-1 rtmcmd Options*

| <b>Option</b>                      | Abbreviation (if applicable) | <b>Description</b>                                                                                                    |
|------------------------------------|------------------------------|----------------------------------------------------------------------------------------------------|
| --sce <sce address="" ip=""></sce> | $-S$                         | (Required) IP addresses of one<br>or more SCE platforms from<br>which SNMP data is collected.                                                                   |
|                                    |                              | Each IP address must be a valid<br>SCE platform IP address or SCE<br>hostname.                                                                                  |
|                                    |                              | Enclose multiple addresses in<br>quotation marks, separated by a<br>semicolon.                                                                                  |
|                                    |                              | For example: --sce<br>"10.1.2.3;10.1.2.4;10.1.2.5"                                                                                                    |
| --file <pqb filename=""></pqb>     | $-f$                         | (Required if an SCE to retrieve<br>from is not specified) The PQB<br>file to use.                                                                               |
| --pqb-sce <sce address=""></sce>   | -q                           | (Required if a PQB file is not<br>specified) Hostname or IP<br>addresses of the SCE platform<br>from which the Service<br>Configuration should be<br>retrieved. |
| --username <username></username>   | -U                           | (Required if an SCE to retrieve<br>from is specified) Username for<br>connecting to the SCE platform<br>to retrieve the Service<br>Configuration.               |
| --password <password></password>   | $-P$                         | (Required if username is<br>specified) Password for<br>connecting to the SCE platform<br>to retrieve the Service<br>Configuration.                              |
| --source-dir <dir></dir>           | -S                           | (Required) Template files<br>location.                                                                                                    |

#### *Table 3-1 rtmcmd Options*

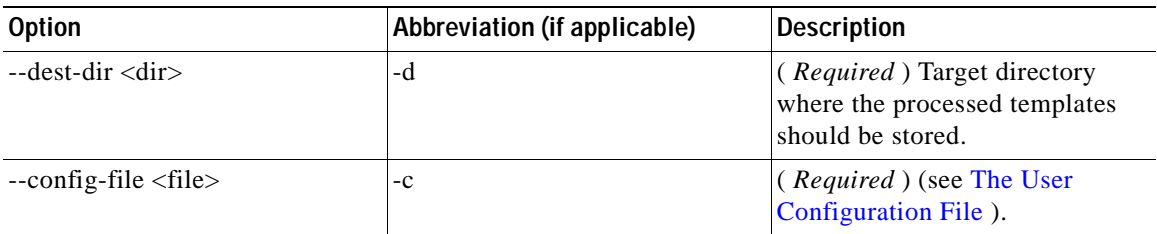

Additional operations can be invoked to display information about the **Real-Time Monitoring Configuration Utility** using the following syntax:

#### **rtmcmd <operation>**

The following table lists these additional **rtmcmd** operations.

```
Table 3-2 rtmcmd Operations
```
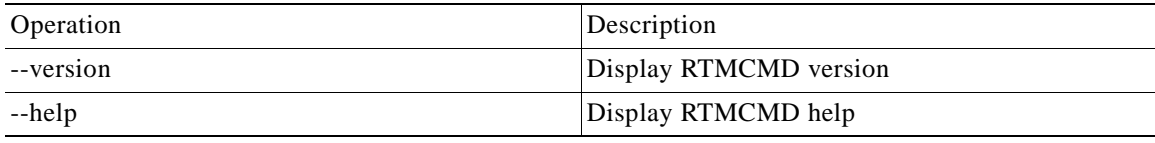

### <span id="page-22-0"></span>**rtmcmd Utility Examples**

Create report and configuration files for the specified SCE platforms. Load the Service Configuration file from a local file:

```
rtmcmd --sce="63.111.106.7;63.111.106.12" --file=servicecfg.pqb
--source-dir=/rtm-templates --dest-dir=/rtm-output
-c ./rtmcmd.cfg
```
Create report and configuration files for the specified SCE platforms. Retrieve a Service Configuration file from the specified SCE.

```
rtmcmd -S "63.111.106.7;63.111.106.12" -U user123 -P ****
--pqb-sce=63.111.106.7 --source-dir=/rtm-templates
--dest-dir=/rtm-output -c ./rtmcmd.cfg
```
## <span id="page-22-1"></span>**Information About The User Configuration File**

- **•** [The User Configuration File](#page-22-2)
- **•** [rtmcmd User Configuration File Example](#page-23-0)

### <span id="page-22-3"></span><span id="page-22-2"></span>**The User Configuration File**

The user configuration file contains user-specific information required by the rtmcmd utility. The SCA BB utilities distribution package contains a sample configuration file, named " **rtmcmd.cfg** ". You should edit this file according to the details of your setup.

The following table lists the configuration parameters that should be present in the user configuration file:

| Parameter           | Description                                                                                                    | Default Value | Required/Optional |
|---------------------|----------------------------------------------------------------------------------------------------|---------------|-------------------|
| rrdtool_bin_dir     | An absolute path to the<br>directory where rrdtool<br>and rrdcgi binary files<br>are installed                                                                                                 |               | Required          |
| rtm_dir             | An absolute path to the<br>directory where RRD<br>archives and CGI files<br>are stored. This is under<br>the web server web<br>directory.                                                      |               | Required          |
| mrtg_bin_dir        | An absolute path to the<br>directory where MRTG<br>binary files are<br>installed. This location<br>will be used to create<br><b>MRTG</b> invocation<br>commands in the<br>crontab sample file. |               | Required          |
| snmpCommunityString | The SNMP community<br>string to use when<br>accessing the SCE<br>platforms.                                                                                                    | Public        | Required          |

*Table 3-3 User Configuration File Parameters*

### <span id="page-23-0"></span>**rtmcmd User Configuration File Example**

The following is an example **rtmcmd** user configuration file:

```
#The absolute path to the RRD tool's execution files folder
#Use '\\' or '/' as path separator
rrdtool_bin_dir=C:/rrdtool-1.2.15/rrdtool/Release
#The absolute path where RTM files will be placed.
#This path will be used by MRTG to create and update the RRD files
#Note: path must not contain white spaces! 
rtm_dir=C:/PROGRA~1/APACHE~1/Apache2.2/htdocs
#The absolute path to the MRTG bin folder.
#This path will be used to create file crontab.txt
mrtg_bin_dir=C:/mrtg-2.14.5/bin
#The SCE's community string
snmpCommunityString=public
```
## <span id="page-23-1"></span>**User Configuration File Format**

The configuration text file is a listing of key-value pairs, where the key is one of the parameters listed in [The User Configuration File](#page-22-2), in the following format:

**•** Each key-value pair is on a separate line.

- **•** A key-value pair may be extended across several adjacent lines by putting a backslash character, "\", at the end of each line.
- **•** To use an actual backslash in the value (as in directory names on Windows), the backslash should be escaped with another backslash, like this: "\\", or a slash "/" can be used instead.
- **•** To comment a line, add '#' or '!' at the beginning of the line.

For example:

```
# This is a comment line.
# Directory names should uses escape backslashes:
rtm_dir=D:\\PROGRA~1\\APACHE~1\\Apache2.2\\htdocs
```
## <span id="page-24-0"></span>**Files and Directories**

The real-time monitoring process requires that you specify a number of files and directories. Following is a brief summary of all relevant files and directories and where you must specify them:

- **•** User configuration file:
	- **–** rrdtool\_bin\_dir—Directory where MRTG and the web server will find the RRDTool binary files
	- **–** rtm\_dir—The RTM directory is where MRTG will create and update the RRDTool archive files. It is recommended that the target directory provided to the rtmcmd will be different to the RTM directory. After rtmcmd completes the templates processing, you will be required to copy the CFG and CGI files to the RTM directory (see [How to Install the CFG and CGI Files for Use by](#page-24-1)  [MRTG and RRDTool](#page-24-1) ). See also [The SCA BB Real-Time Monitoring Environment, page 1-5](#page-12-1).
	- **–** mrtg\_bin\_dir—The location where MRTG binary files are installed. This location is used to create the MRTG invocation commands written to the crontab sample file.
- **• rtmcmd** :
	- **–** source directory—The location where **rtmcmd** will find the report templates
	- **–** destination directory—The location where **rtmcmd** will save the CFG and CGI files that it creates.

After you run **rtmcmd** , you must move the generated files from this location to the appropriate MRTG and RRDTool directories.

- **•** config-file—The location and filename of the user configuration file referred to above.
- **•** Service Configuration—The location and name of the PQB file. The Service Configuration may alternatively be retrieved from a specified SCE platform. Installing the CFG and CGI Files for Use by MRTG and RRDTool

## <span id="page-24-2"></span><span id="page-24-1"></span>**How to Install the CFG and CGI Files for Use by MRTG and RRDTool**

After the CFG and CGI files have been created by the rtmcmd utility, you must install them into your RTM setup.

- **•** [First Installation](#page-25-0)
- **•** [Files Update](#page-25-1)

### <span id="page-25-0"></span>**First Installation**

If this is a fresh installation of an RTM setup complete the following steps:

#### **SUMMARY STEPS**

- **1.** Copy the entire contents of the target directory created by rtmcmd, including all sub-directories, to the RTM directory. The RTM directory is specified by the rtm\_dir property in the rtmcmd user configuration file. The two crontab.txt sample files should be excluded from the copy operation.
- **2.** Add a Cron task that invokes MRTG periodically (every 5 minutes) on these CFG files, by adding a task line to the crontab file. On Windows workstations the line should look something like this:

#### **DETAILED STEPS**

- **Step 1** Copy the entire contents of the target directory created by rtmcmd, including all sub-directories, to the RTM directory. The RTM directory is specified by the rtm\_dir property in the rtmcmd user configuration file. The two crontab.txt sample files should be excluded from the copy operation.
- **Step 2** Add a Cron task that invokes MRTG periodically (every 5 minutes) on these CFG files, by adding a task line to the crontab file. On Windows workstations the line should look something like this:

\*/5 \* \* \* \* <Full path to the Perl bin directory>\wperl.exe <Full path to the MRTG bin directory>\mrtg <RTM directory>\mrtg-cfg\<SCE address>\_scabb\_mrtg.cfg (The exact details of working with Cron are outside the scope of this document.)

**rtmcmd** creates two crontab.txt sample files for Windows and for Linux/Unix setups in the destination directory. Use these files to configure Cron.

Note that for Unix/Linux systems, the periodic MRTG invocation command must be followed by an update permission command (chmod) for RRD files providing reading permissions to the web server. For the command details, see the crontab sample file created by the rtmcmd utility.

**Note** When using SELinux (which is a standard feature of Redhat Enterprise 4), several extra steps might be needed to ensure correct operation of the Apache server. A full discussion of this issue is beyond the scope of this document, but note the following command which would be useful in case SELinux is activated and the system log indicates that httpd encounters permission problems: **chcon -R -h -t httpd\_sys\_content\_t** <**RTM directory**>

Note that the polling done by MRTG creates a CPU load on both the workstation where MRTG is running, and on the SCE platform. Therefore, the following is recommend:

- **•** Polling period of once every 5 minutes
- **•** Maximum number of SCE platforms polled by a single workstation (assuming a Win2K machine, with Pentium 4, 3.2GHz CPU, and 1GB memory) is 10 SCE platforms

### <span id="page-25-1"></span>**Files Update**

The **rtmcmd** utility is used to create an updated set of MRTG configuration files and report CGI files when:

**•** Adding a new SCE device to the RTM setup.

**•** A change in the Service Configuration applied to some SCE devices should be reflected in the reports.

#### **SUMMARY STEPS**

- **1.** Copy the newly created MRTG CFG files from the mrtg-cfg directory in the rtmcmd target directory to the mrtg-cfg directory within the RTM directory. The RTM directory is the same location as specified by the rtm\_dir property in the user configuration file.
- **2.** Add a Cron task that invokes MRTG periodically (every 5 minutes) on these CFG files, by adding a task line to the crontab file. This operation is described in detail in Step 2 of the [First](#page-25-0)  [Installation](#page-25-0) section.
- **3.** Update the report CGI files—Copy the updated CGI files from the SCE folder created in the rtmcmd target directory to the appropriate directory in the RTM directory. You can copy the entire SCE folder if this SCE device has not been monitored before.

#### **DETAILED STEPS**

- **Step 1** Copy the newly created MRTG CFG files from the mrtg-cfg directory in the rtmcmd target directory to the mrtg-cfg directory within the RTM directory. The RTM directory is the same location as specified by the rtm\_dir property in the user configuration file.
- **Step 2** Add a Cron task that invokes MRTG periodically (every 5 minutes) on these CFG files, by adding a task line to the crontab file. This operation is described in detail in Step 2 of the [First Installation](#page-25-0) section.
- **Step 3** Update the report CGI files—Copy the updated CGI files from the SCE folder created in the rtmcmd target directory to the appropriate directory in the RTM directory. You can copy the entire SCE folder if this SCE device has not been monitored before.

H

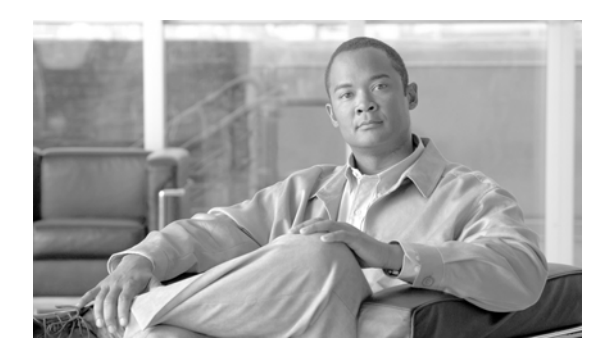

<span id="page-28-0"></span>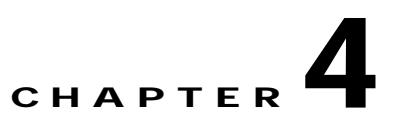

# <span id="page-28-5"></span><span id="page-28-1"></span>**Troubleshooting**

- **•** [Error Message when Viewing a Report](#page-28-2)
- **•** [Reports Missing Data](#page-30-2)

# <span id="page-28-2"></span>**Error Message when Viewing a Report**

### <span id="page-28-3"></span>**Problem**

Apparent Error Message: viewing a report returns with an error message .

Error opening <RRD archive name>.rrd: No such file or directory

### <span id="page-28-4"></span>**Cause and Solution**

MRTG did not create RRD DB files. Verify that your <RTM Folder>/sce\_<SCE IP>does not contain \*.rrd files.

There are two possible reasons that MRTG did not create the RRD DB files:

- **1.** MRTG execution failed and you should check the following settings are correct:
- **2.** Verify the SCE is accessible, for example ping.
- **3.** Verify the SCE SNMP agent is enabled.
- **4.** Verify the SCE community string is configured correctly in the RTM user configuration file.
- **5.** Verify the RTM directory is configured correctly in the user configuration file. The path cannot contain white space.

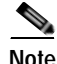

**Note** Use slash or '\\' as the path delimiter.

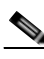

**6.** Verify the RRDTool bin directory is configured correctly in the user configuration file.

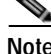

**Note** Use slash or '\\' as the path delimiter.

**7.** Run MRTG from a command prompt and verify that it completes with no errors:

H

<span id="page-29-3"></span><span id="page-29-2"></span><span id="page-29-1"></span><span id="page-29-0"></span>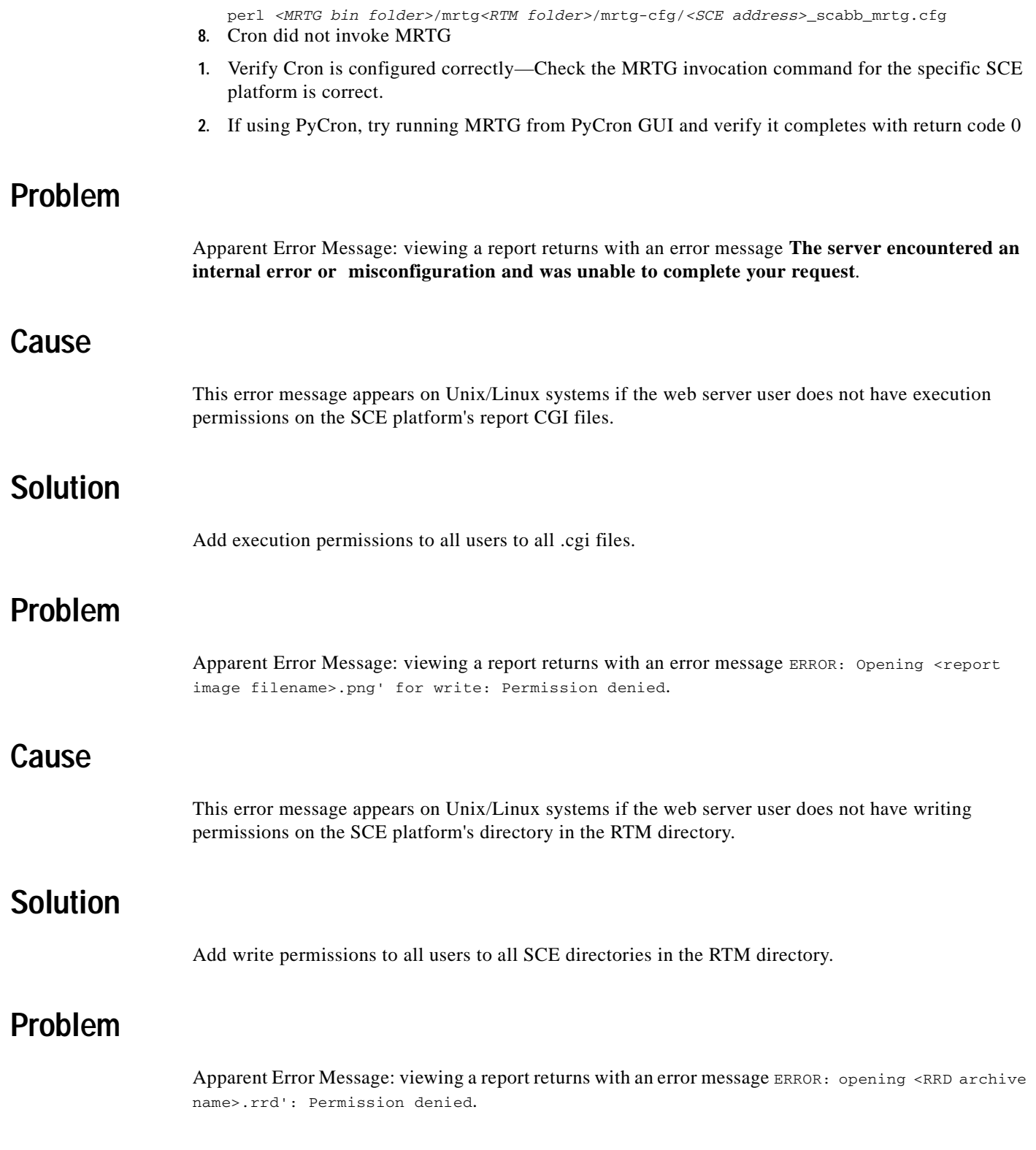

<span id="page-29-6"></span><span id="page-29-5"></span><span id="page-29-4"></span>n

### <span id="page-30-0"></span>**Cause**

This error message appears on Unix/Linux systems if the web server user does not have reading permissions on RRD archive files in the SCE platform's directory.

### <span id="page-30-1"></span>**Solution**

Add read permissions to all users to all RRD archive files. Note that the example crontab.txt file created by the rtmcmd for Unix/Linux systems contains a permissions change command for each monitored SCE. The permissions change command follows the MRTG invocation.

# <span id="page-30-2"></span>**Reports Missing Data**

- **•** [Problem](#page-30-3)
- **•** [Cause and Solution](#page-30-4)

### <span id="page-30-3"></span>**Problem**

Reports missing data. There is a sheer drop in reported traffic.

### <span id="page-30-4"></span>**Cause and Solution**

Cron has stopped invoking MRTG

- **1.** Verify the \*.rrd files in the folder sce\_<*SCE IP*>haven't been modified during the past 5 minutes.
- **2.** Verify Cron is configured as a service and that the service active.
- **3.** Run MRTG from a command line and verify that it completes with no errors.

perl <MRTG bin folder>/mrtg<RTM folder>/mrtg-cfg/<SCE address>\_scabb\_mrtg.cfg

**4.** Check that Cron settings are correct.

**The Co** 

П